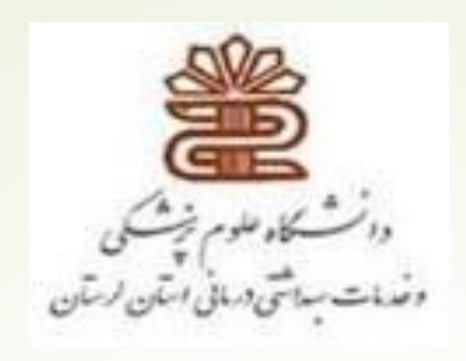

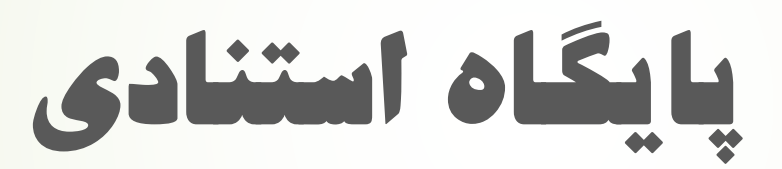

# Scopus

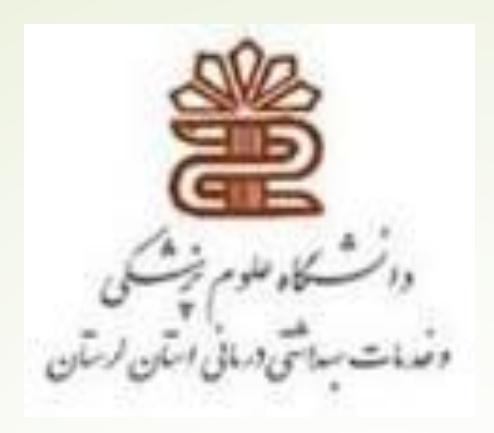

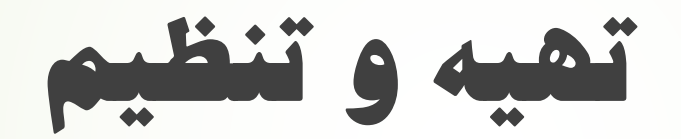

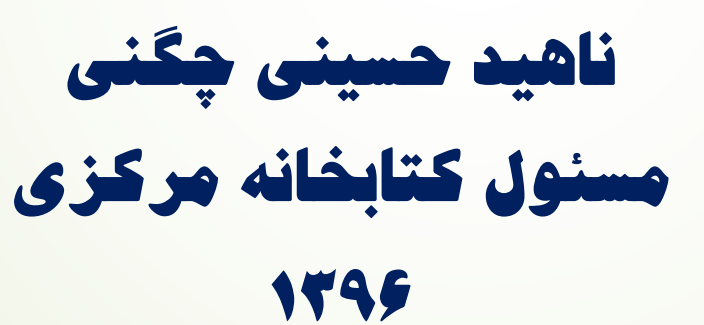

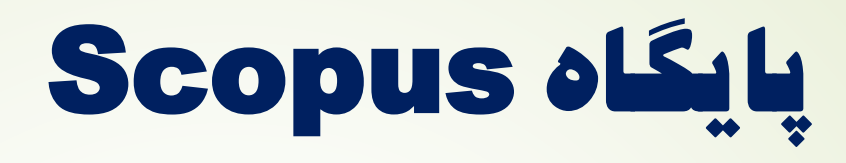

- **پایگاه اسکوپوس در سال 2004 به عنوان بزرگترین پایگاه داده چکيده و استنادی آغاز بکار نمود.**
	- **مجموعه بانک اطالعاتی اسکوپوس محصول انتشارات Elsevier است.**
		- **محتوای پوششی پایگاه شامل:**
		- **بيش از 21500 عنوان از بيش از 5000 ناشر بين المللی**
			- **280 نشریه تجاری**
				- **562 سری کتاب**

**...**

- **حدودا 8 ميليون مقاالت کنفرانس** 
	- **نویسندگان H-Index محاسبه**
- **اسکوپوس اغلب دید جامعی از برون دادهای پژوهشی جهان در همه ی رشته های علوم ، تکنولوژی، پزشکی، علوم اجتماعی، هنرو علوم انسانی ارائه می دهد.**

## **ناشران نمایه شده در** Scopus

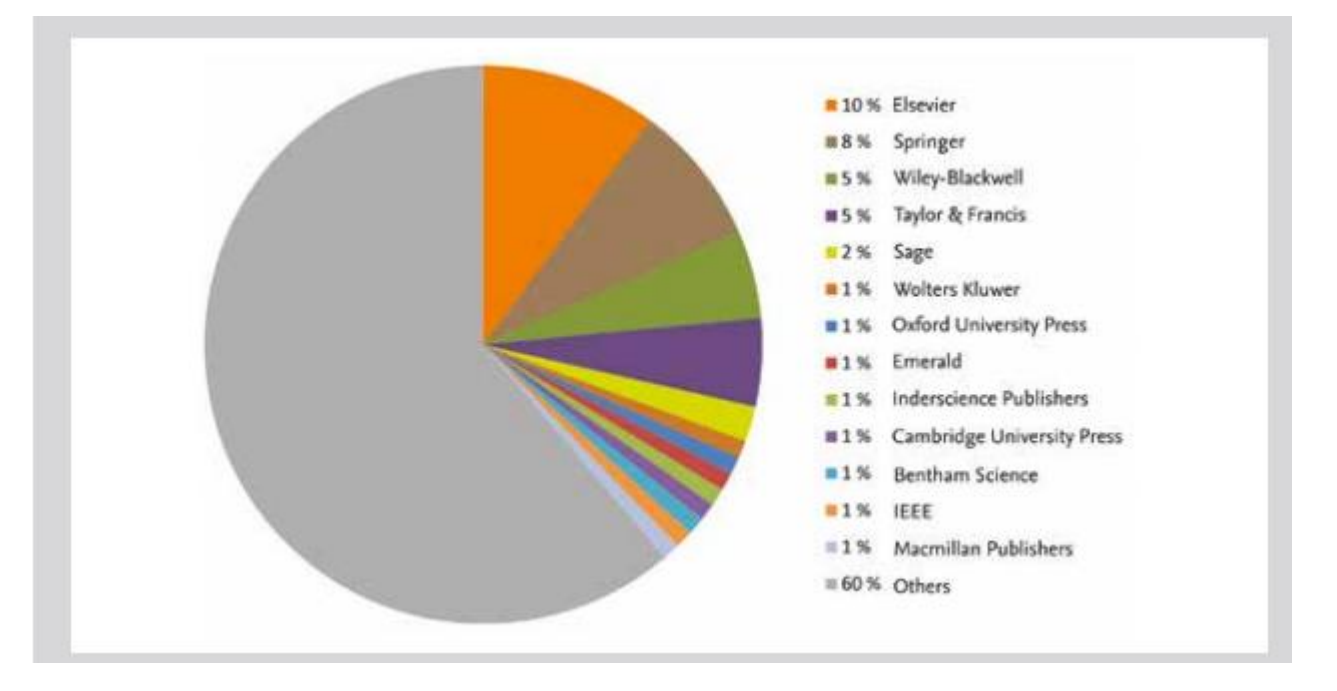

### **روش های ورود به پایگاه اسکوپوس**

### **.1 برای استفاده از پایگاه اسکاپوس آدرس زیر را در URL خود وارد نمایيد:**

**[www.scopus.com](http://www.scopus.com/)**

**.2 از طریق پورتال کتابخانه دیجيتال دانشگاه <http://diglib.lums.ac.ir/>**

**راهنماهای جستجو در اسکوپوس**

**.1 استفاده از اپراتورهای بولی** 

 **AND هر دو واژه باید در سند موجود باشد.مثال: diseases and skin**

- **OR حداقل یکی از واژگان موجود باشد. مثال: diseases or skin**
- 

- **skin and not diseases :مثال واژه یک کردن جدا AND NOT**
- 

**راهنماهای جستجو در اسکوپوس**

**.2استفاده از عالمت " " جهت جستجوی عين عبارت "diseases skin"**

 **.3 استفاده از عالمت \* جهت پيدا کردن تغييرات واژه مثال: \*Locom که در نتيجه واژگان .شود می یافت Locomotive, Locomotives, and Locomotion**

 **.4 استفاده از عالمت ؟ جهت پيدا کردن یک کاراکتر از واژه مثال: berg?Nure که درنتيجه واژگان Nurenberg ,Nuremberg یافت می شود**

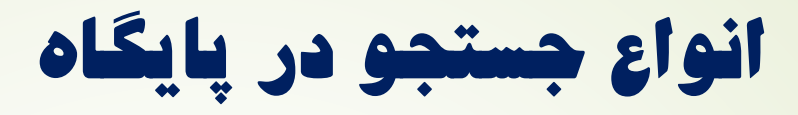

- **جستجوی کليدواژه در فيلدهای مختلف search documents**
- **جستجو از طریق نام نویسنده search authors**
- **جستجو از طریق وابستگی سازمانی search affilliations**
	-
- 
- 
- 
- **advanced search پيشرفته جستجوی**

### documents search

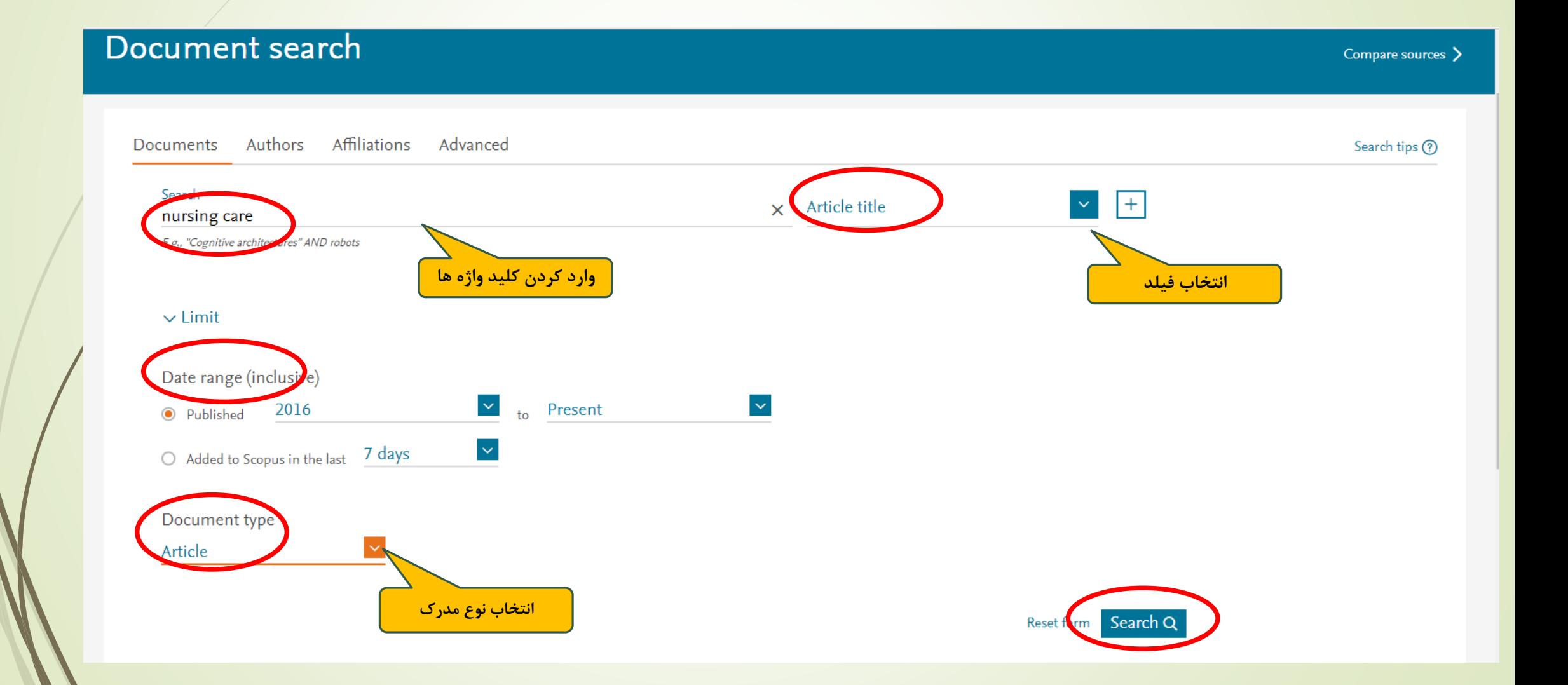

### documents search

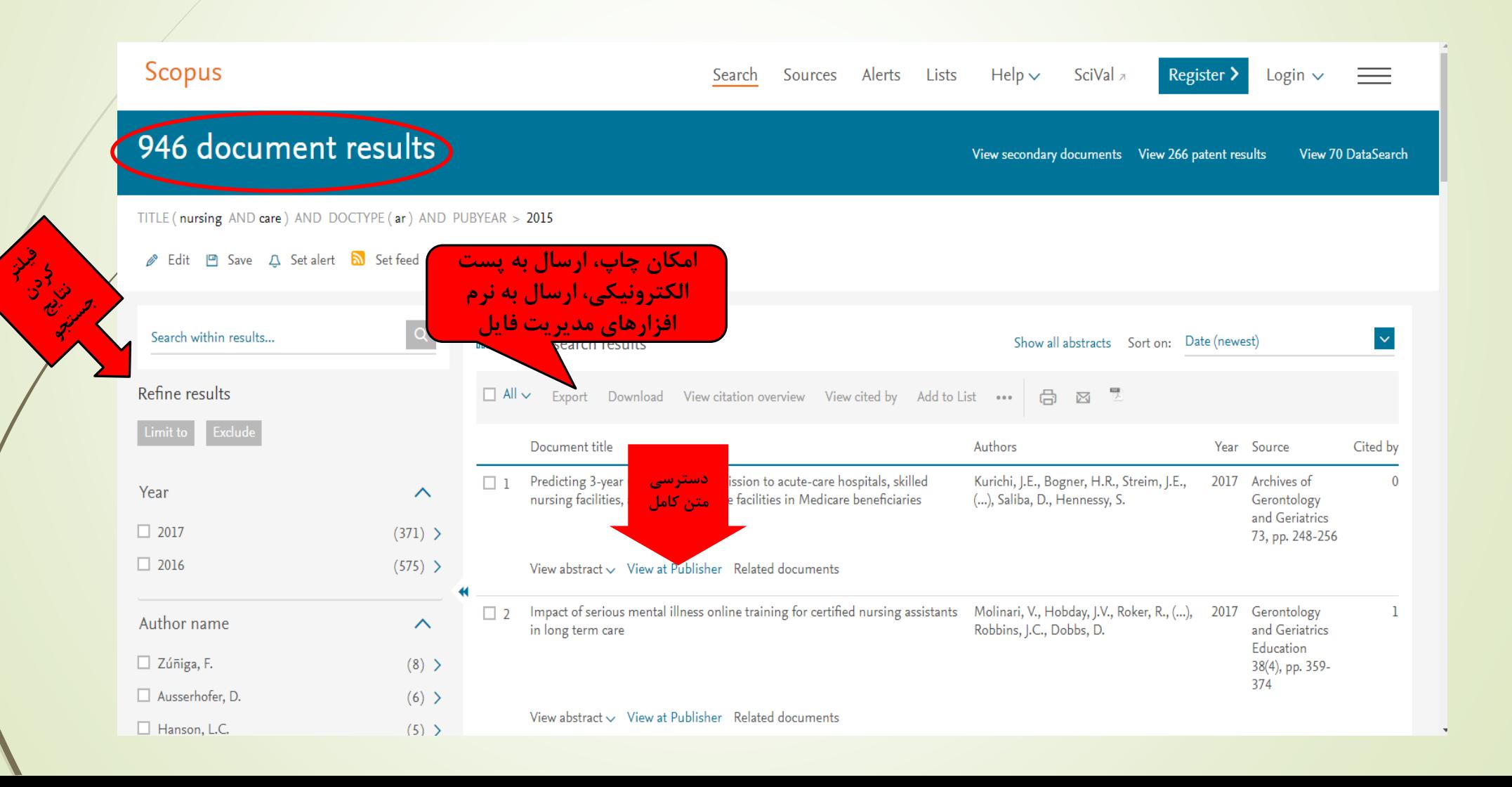

### View at publisher

**در صورتيکه پایگاه مورد نظر جزء پایگاههای مورد اشتراک دانشگاه باشد با کليک روی** publisher at View**، می توانيد متن کامل مقاله را دریافت نمایيد.**

### authors search

#### **Author search**

Compare sources >

 $\times$ 

To determine which author names should be grouped together under a single identifier number, the Scopus Author Identifier uses an algorithm that matches author names based on their affiliation, address, subject area, source title, dates of publication, citations, and co-authors. Documents with insufficient data may not be matched, this can lead to more than one entry in the results list for the same author. By default, only details pag matched to more than one document in Scopus are shown in search results. About Scopus Author Identifier

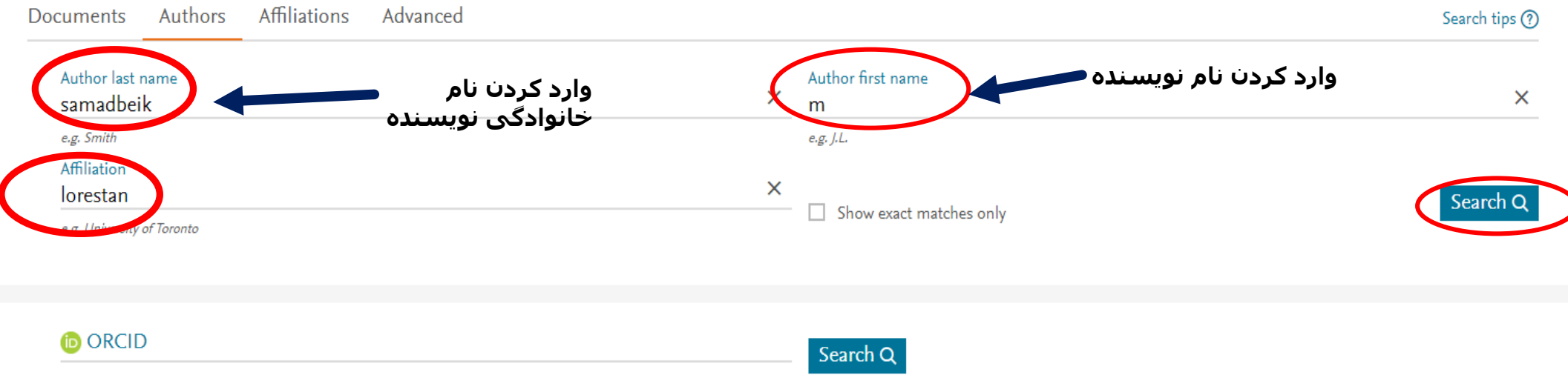

e.g. 1111-2222-3333-444x

#### 1 of 1 author results

Author last name "samadbeik"

 $\mathscr{P}$  Edit

The Scopus Author Identifier assigns a unique number to groups ofdocuments written by the same author via an algorithm that matches authorship based on a certain criteria.  $\times$ If a document cannot be confidently matched with an author identifier, it is grouped separately. In this case, you may see more than one entry for the same author.

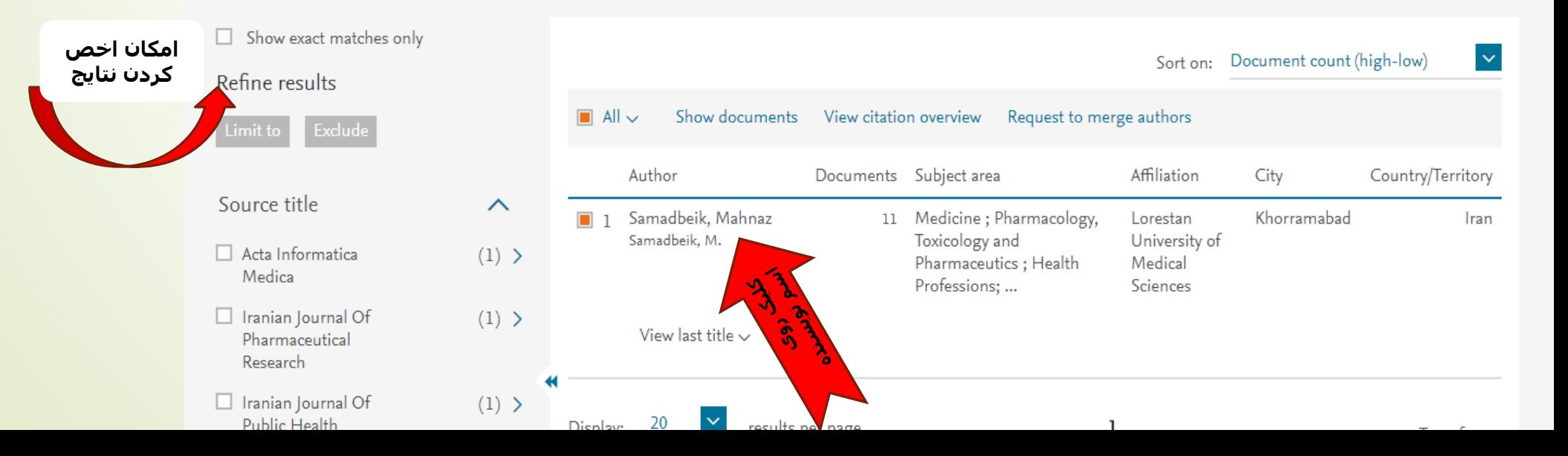

#### **Author details**

About Scopus Author Identifier

The Scopus Author Identifier assigns a unique number to groups of documents written by the same author via an algorithm that matches authorship based on a certain criteria. If a document cannot be confidently matched with In this case, you may see more than one entry for the same author.

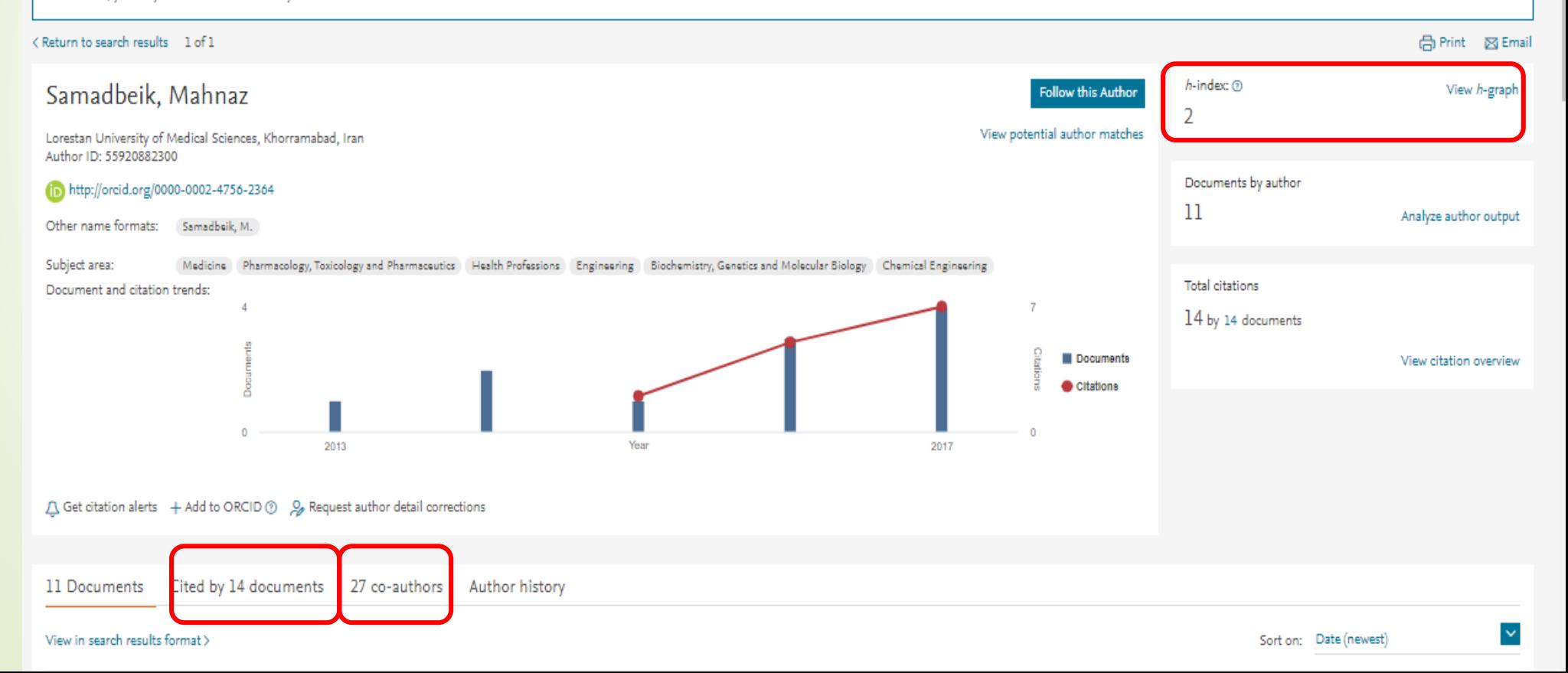

### h-index نمودار

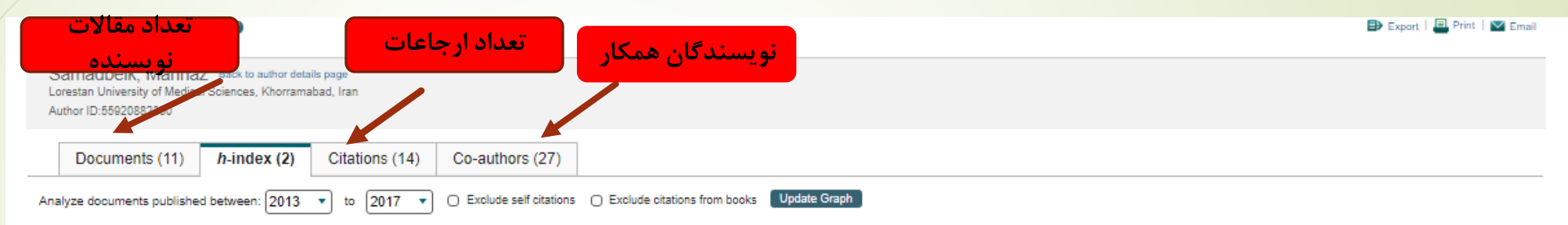

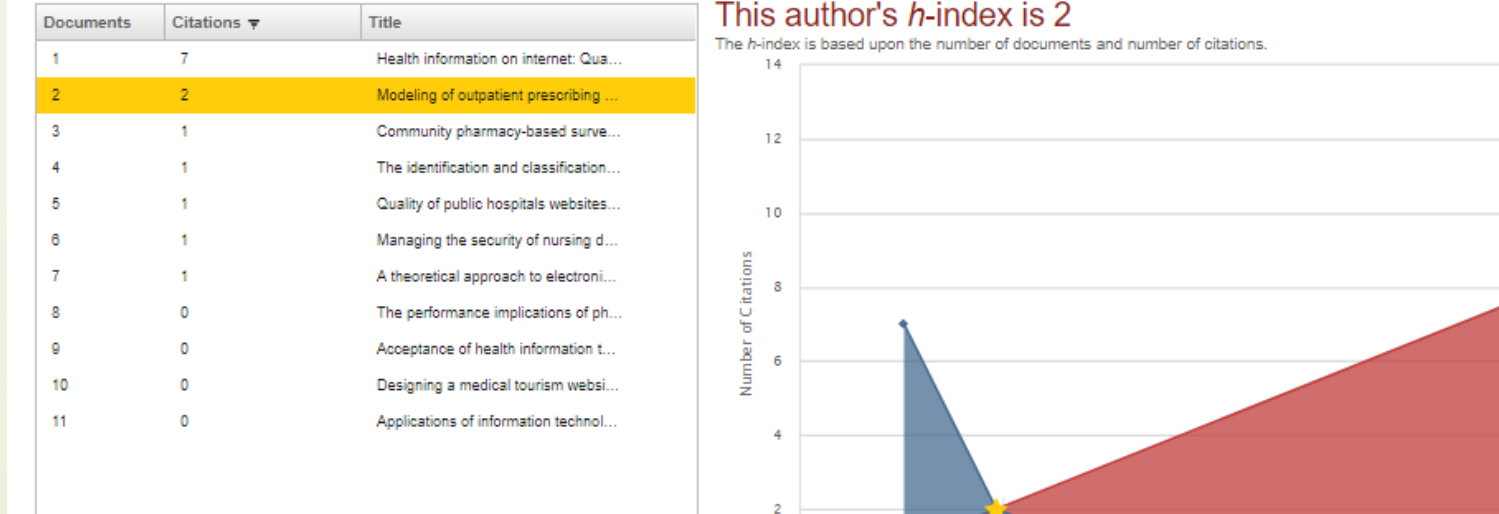

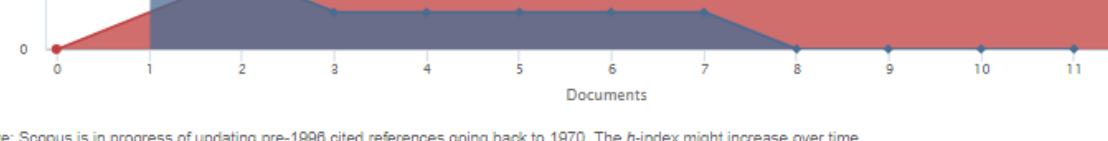

 $12$ 

### authors search

### 1 of 1 author results

About Scopus Author Identifier >

Author last name "samadbeik"

 $\mathscr{O}$  Edit

The Scopus Author Identifier assigns a unique number to groups ofdocuments written by the same author via an algorithm that matches authorship based on a certain criteria.  $\times$ If a document cannot be confidently matched with an author identifier, it is grouped separately. In this case, you may see more than one entry for the same author.

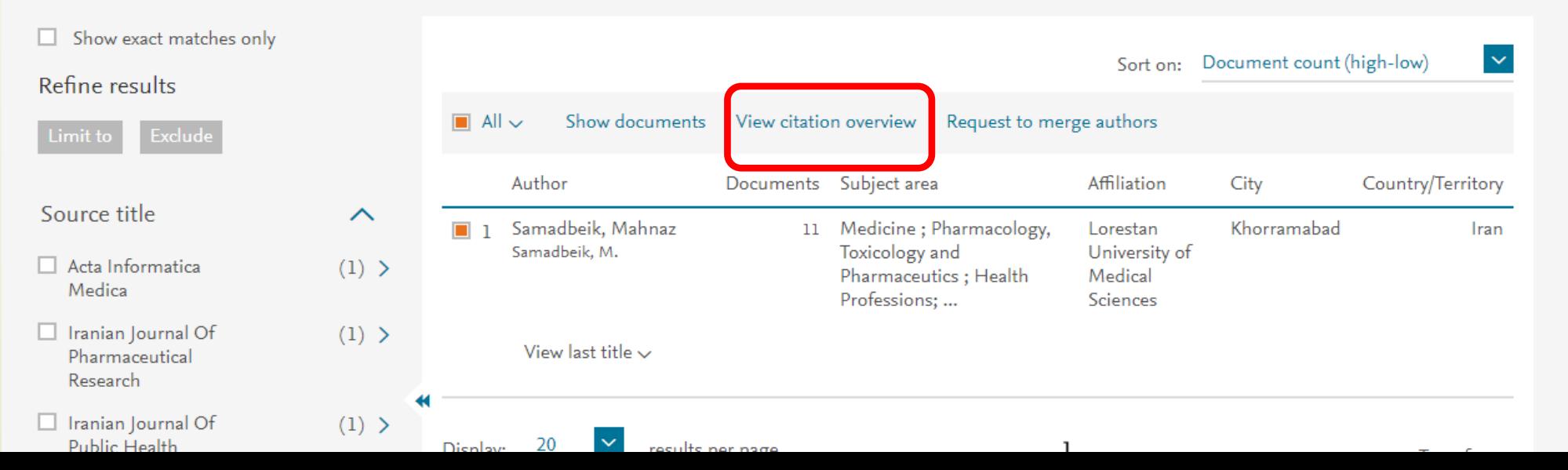

### affilliations search

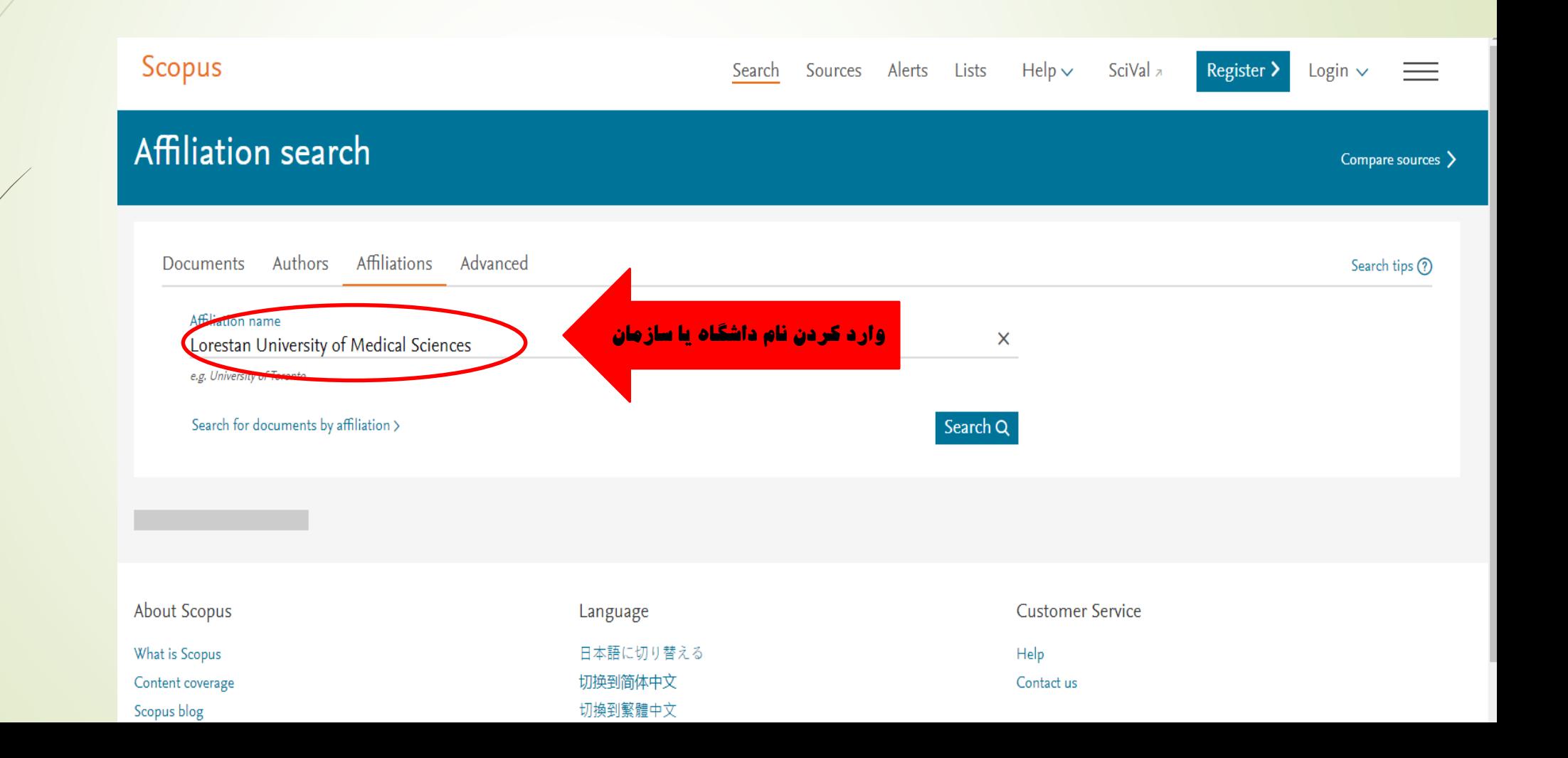

### affilliations search

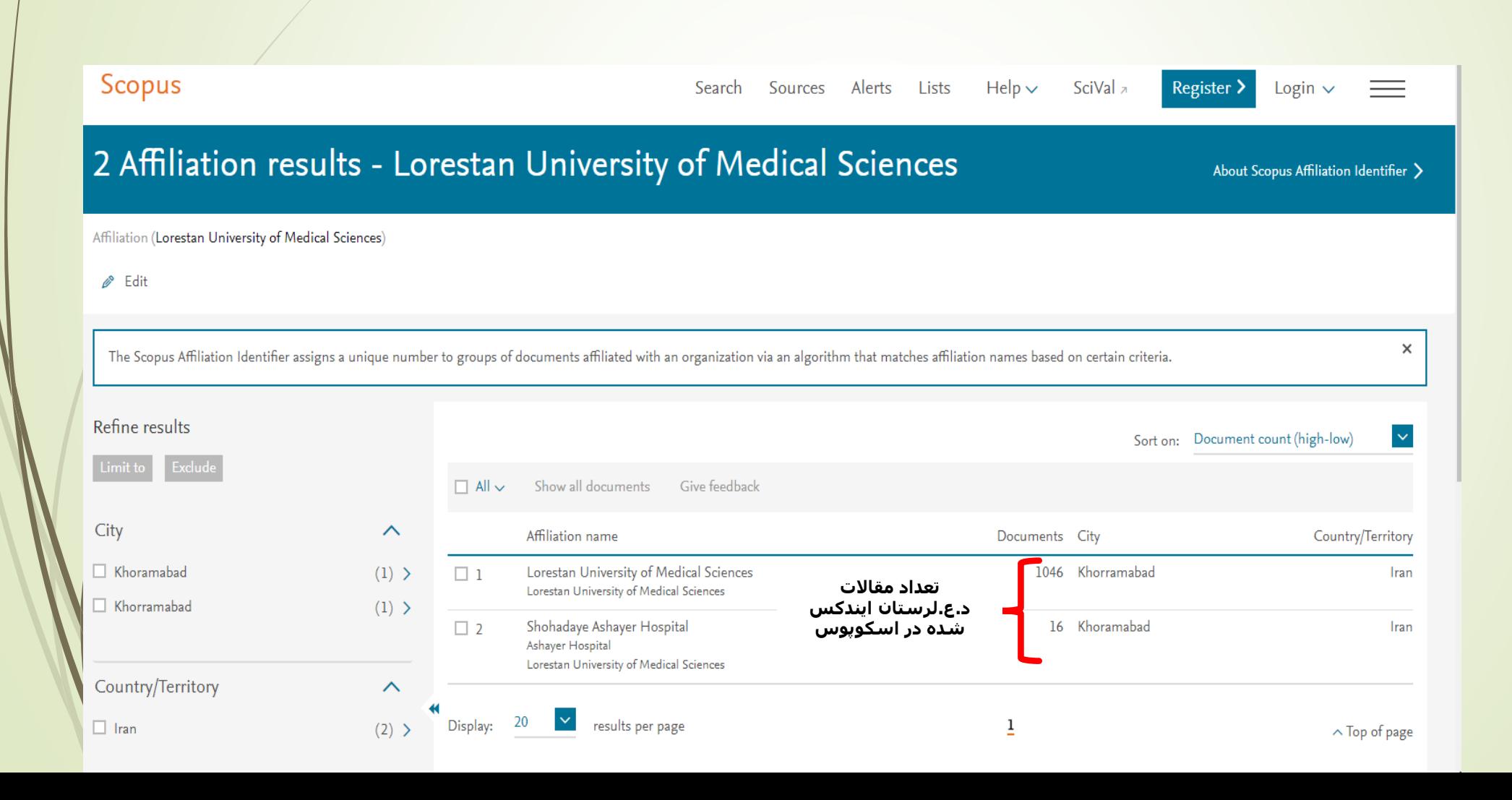

#### $(AF-ID("Lorestan University of Medical Sciences" 60015746))$

#### $\mathscr{P}$  Edit  $\Box$  Save  $\Box$  Set alert  $\Box$  Set feed

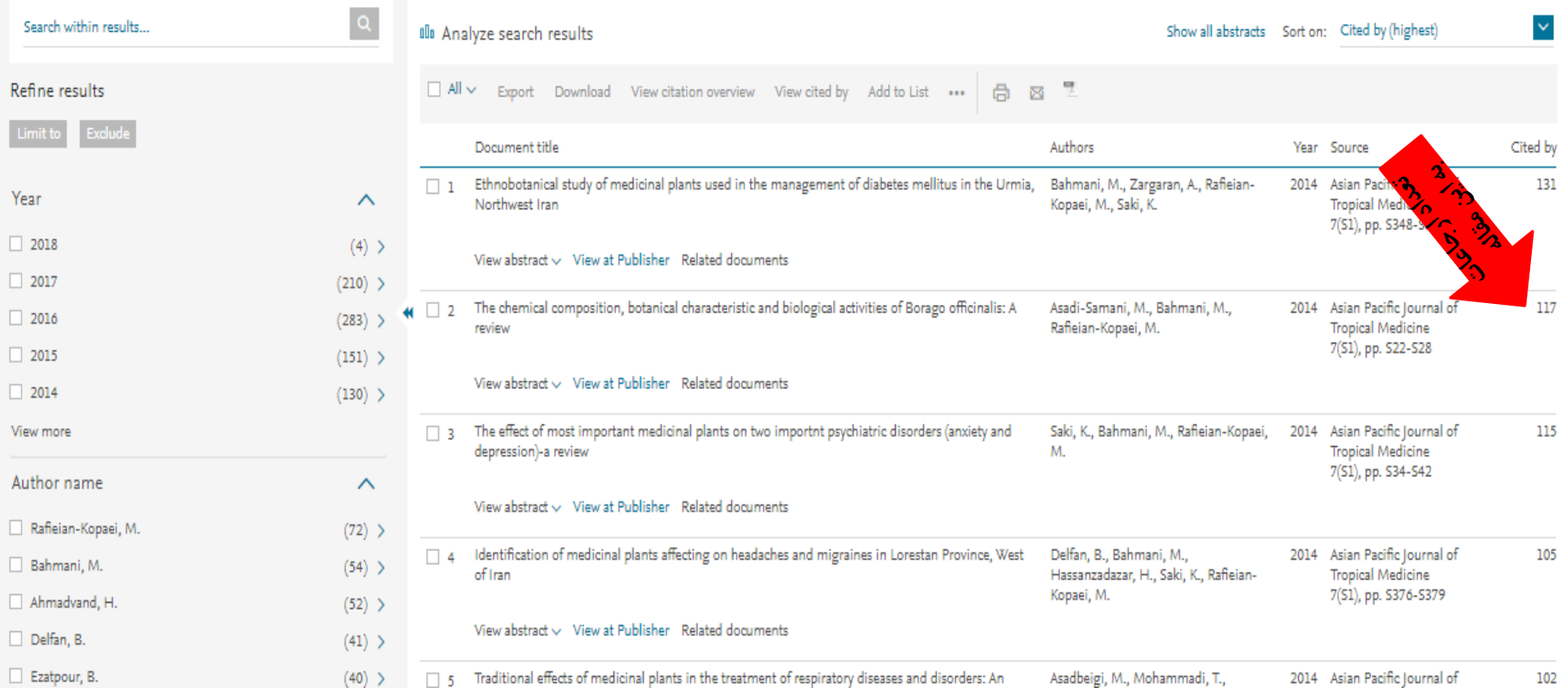

### **Advanced search**

#### Advanced search

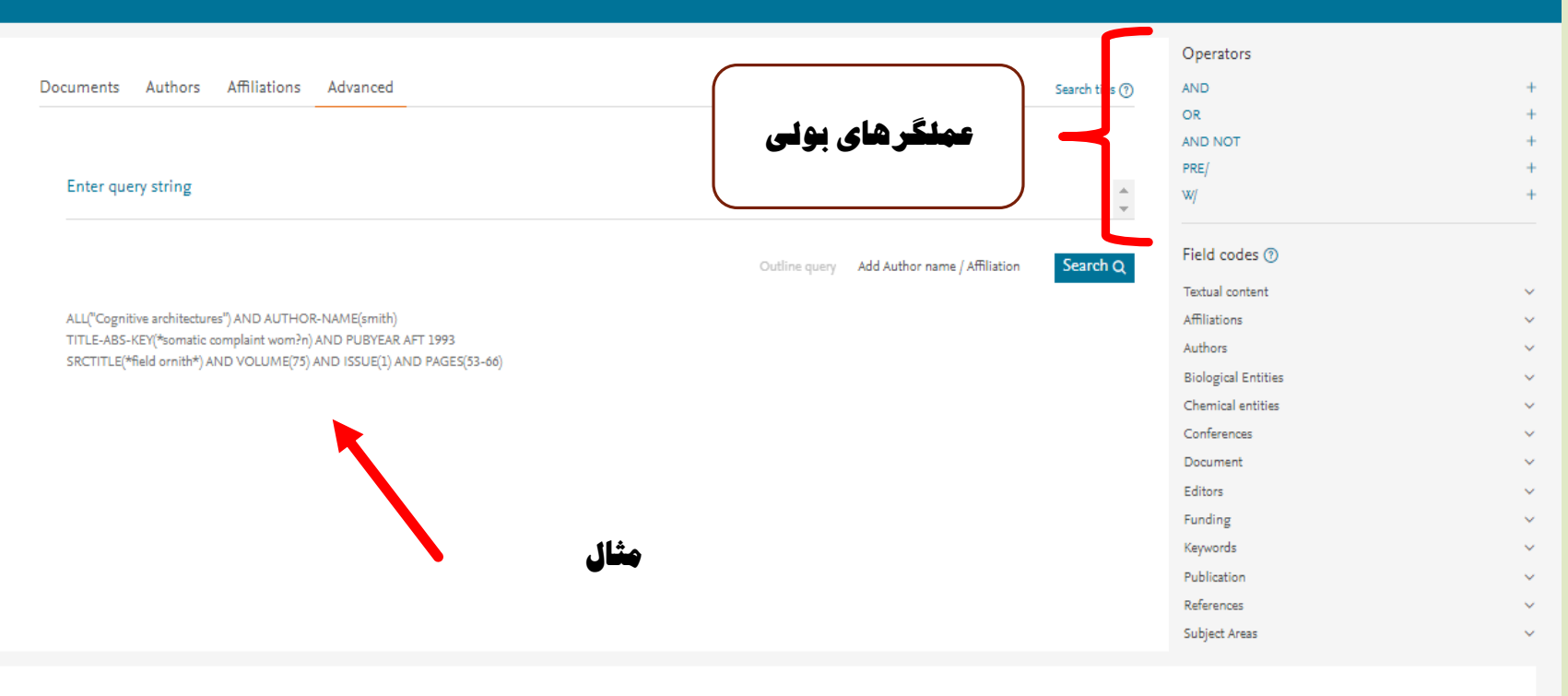

Combine queries...

Compare sources >

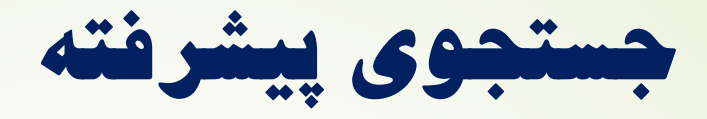

 **در این قسمت شما می توانید کلیدواژه های مورد نظر خود را با عملگرهای مختلف با هم ترکیب کنید.**